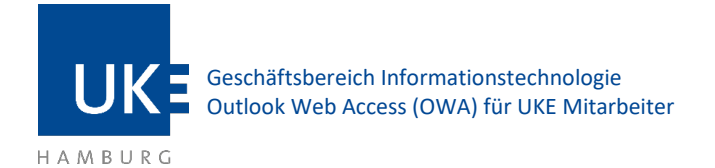

# <span id="page-0-0"></span>Outlook Web Access (OWA) für UKE Mitarbeiter (von außerhalb/extern)

## Inhalt

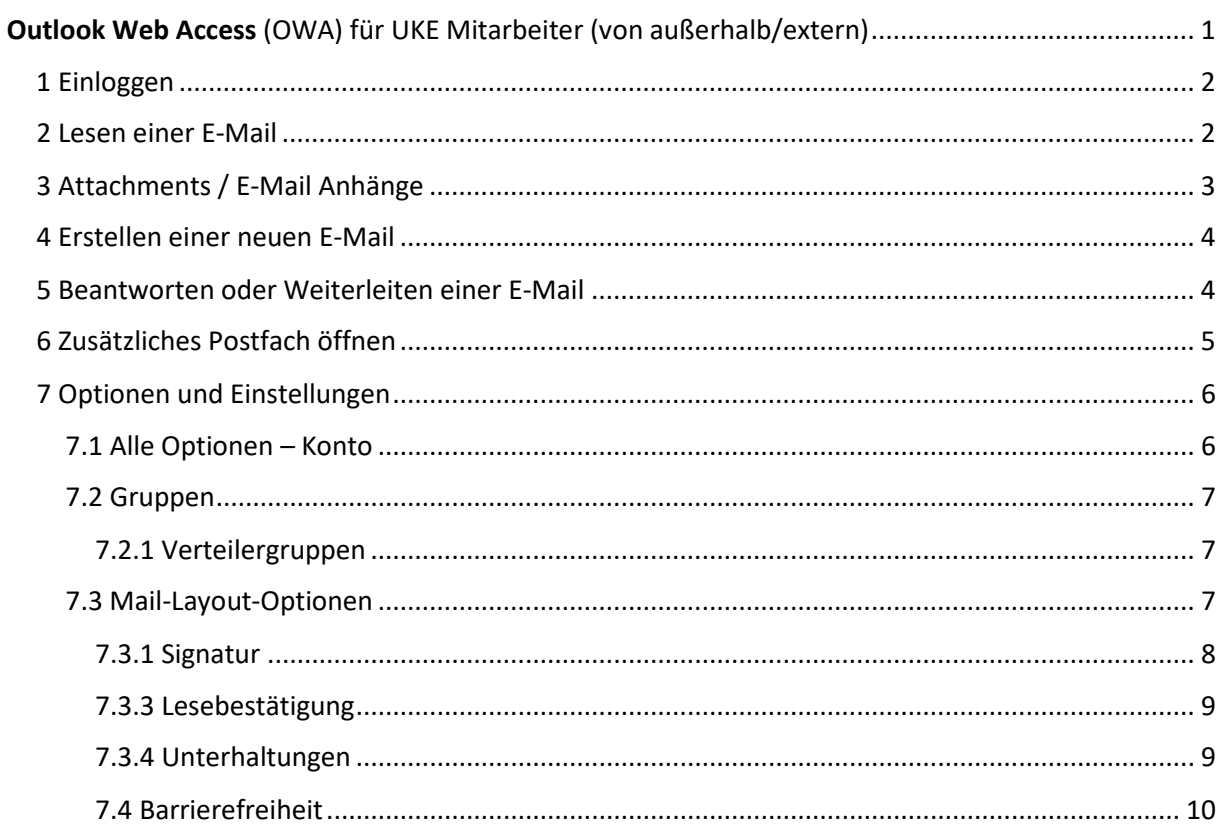

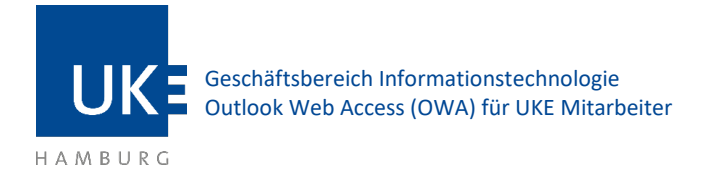

## <span id="page-1-0"></span>1 Einloggen

Bei Outlook Web Access (OWA) handelt es sich um ein Webinterface zum Abrufen Ihrer Mails. Sie benötigen lediglich einen Internet Browser, um Ihre Mails bearbeiten zu können – die Installation oder Konfiguration eines Mailprogramms entfällt.

Die Adresse, um OWA aufzurufen, lautet: **portal.uke.de**

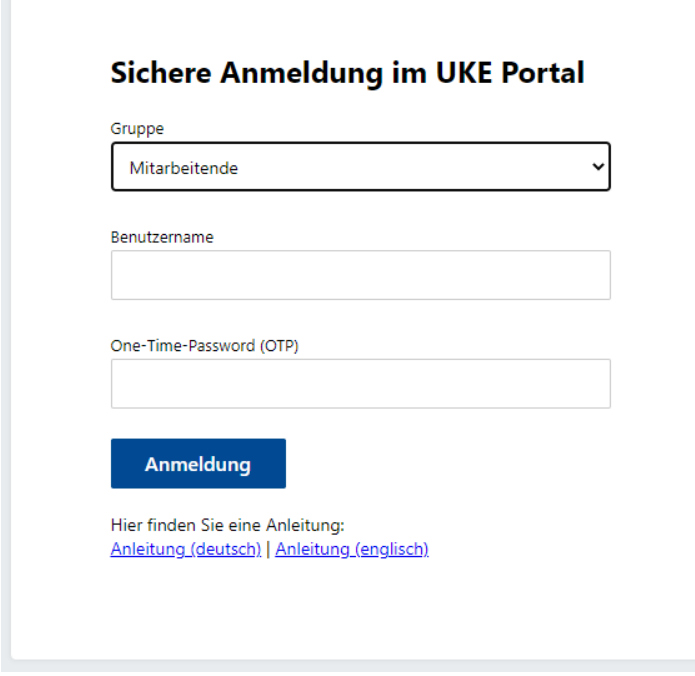

*Abbildung 1 - Anmeldefenster portal.uke.de*

Nachdem Sie sich erfolgreich im Portal eingeloggt haben, wählen Sie Webmail aus.

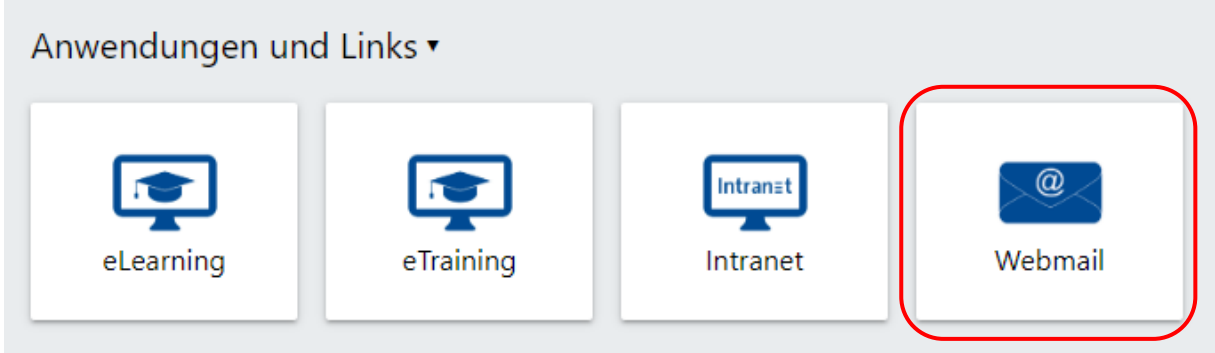

*Abbildung 2- Auswahl der Anwendungen im Portal*

#### <span id="page-1-1"></span>2 Lesen einer E-Mail

Wenn Sie eine E-Mail-Nachricht in Outlook Web Access öffnen, wird diese meist rechts im Lesebereich angezeigt. Um die E-Mail in einem extra Fenster zu öffnen, klicken Sie auf die E-Mail mit einem Doppelklick.

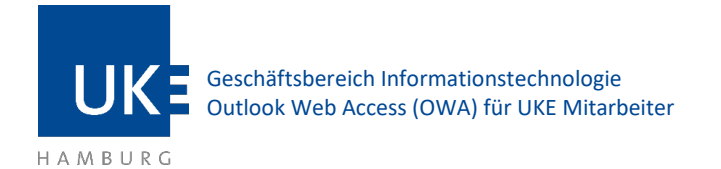

## <span id="page-2-0"></span>3 Attachments / E-Mail Anhänge

Wenn eine Nachricht eine Anlage enthält, zeigt Outlook Web Access eine Büroklammer ® neben der E-Mail in der Ordnerliste an.

Grundsätzlich ist das Öffnen bzw. Herunterladen von E-Mail Dateianhängen möglich. Es sind nur wenige Dateianhänge geblockt, z.B. potentiell schadhafte Programme (Dateiendungen .exe oder .com) oder Dateianhänge, die einen Virus enthalten. Dateien von Word, Excel, PowerPoint, Project, Visio, PDF-Dateien, ZIP-Archive (sofern sie nicht passwortgeschützt sind), JPG-Bilder und viele mehr sind erlaubt.

Zum Öffnen bzw. Herunterladen öffnen Sie bitte die E-Mail, die einen Anhang enthält:

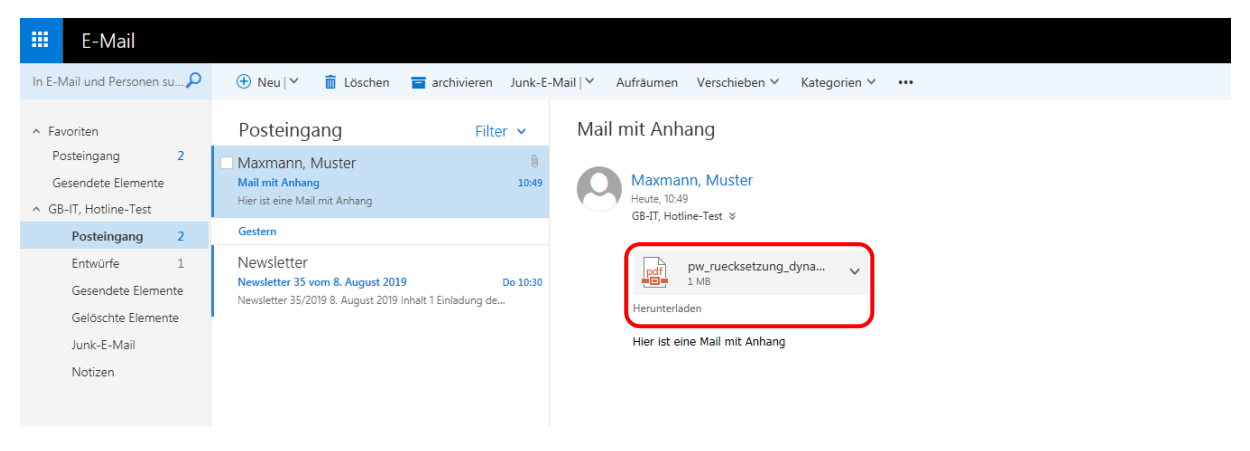

*Abbildung 3 - Anhang in einer E-Mail*

In der oben gezeigten E-Mail liegt eine PDF Datei im Anhang. Klicken Sie auf diese, damit die Datei direkt im Browser angezeigt wird. Wenn die Datei nicht im Browser dargestellt werden kann, erscheint eine Aufforderung die Datei herunterzuladen, sodass die Datei mit einer Anwendung von Ihrem PC geöffnet werden kann.

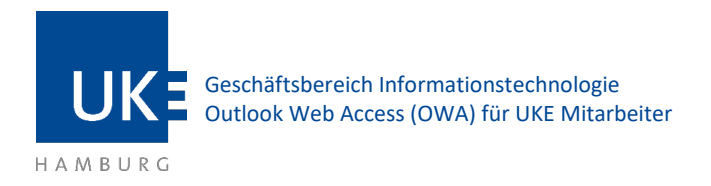

### <span id="page-3-0"></span>4 Erstellen einer neuen E-Mail

Um eine neue E-Mail zu erstellen gehen Sie wie folgt vor:

1. Klicken Sie im Posteingang auf der Symbolleiste auf **Neu**, oder drücken Sie die Tasten **Strg+N**.

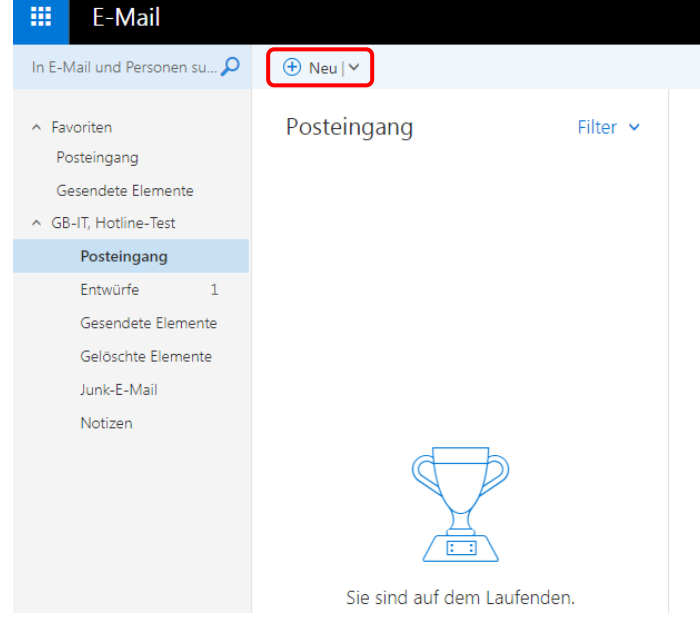

*Abbildung 4 - Neue E-Mail erstellen*

Es öffnet sich rechts das Formular für die neue E-Mail. Das Textfeld, sowie die Felder An, Cc und Betreff sind leer. Die Standardschriftart für eine neue E-Mail ist Calibri, 10 Pt.

## <span id="page-3-1"></span>5 Beantworten oder Weiterleiten einer E-Mail

So antworten Sie dem Absender einer E-Mail

- 1. Klicken Sie auf der Symbolleiste des Formulars zum Lesen von E-Mails auf **Antworten**. Wenn Sie auf **Antworten** klicken, enthält das Feld **An** bereits die Adresse des Absenders der ursprünglichen E-Mail.
- 2. Der Text der ursprünglichen E-Mail wird in den Nachrichtentext kopiert. Geben Sie Ihre Antwort innerhalb oder oberhalb der ursprünglichen E-Mail des Absenders ein.

So antworten Sie dem Absender und allen anderen Empfängern einer E-Mail

- 1. Klicken Sie in der Symbolleiste des Formulars zum Lesen von E-Mails auf **Allen Antworten**. Wenn Sie auf **Allen Antworten** klicken, enthalten die Felder **An** und **Cc** bereits die Adressen des Absenders sowie der anderen Empfänger der ursprünglichen E-Mail.
- 2. Der Text der ursprünglichen E-Mail wird in den Nachrichtentext kopiert. Geben Sie Ihre Antwort innerhalb oder oberhalb der ursprünglichen E-Mail des Absenders ein.

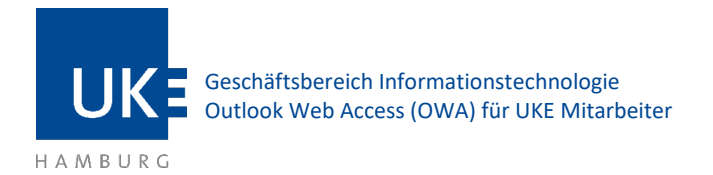

So leiten Sie eine E-Mail weiter

- 1. Klicken Sie auf der Symbolleiste des Formulars zum Lesen von E-Mails auf **Weiterleiten**.
- 2. Geben Sie in das Feld **An** die E-Mail-Adresse ein, an die Sie die E-Mail weiterleiten möchten.
- 3. Der Text der ursprünglichen E-Mail wird in den Nachrichtentext kopiert. Geben Sie Ihre Antwort innerhalb oder oberhalb der ursprünglichen E-Mail des Absenders ein.

*Tipp: Sie können auf eine E-Mail auch an den Absender oder an alle Empfänger antworten oder eine E-Mail weiterleiten, indem Sie im Posteingang mit der rechten Maustaste auf die E-Mail klicken und die entsprechende Aktion im Kontextmenü auswählen.*

## <span id="page-4-0"></span>6 Zusätzliches Postfach öffnen

Wenn Sie die Berechtigung haben, auf weitere Postfächer zuzugreifen, können Sie diese auch im Outlook Web Access einbinden. Klicken Sie dazu in der Übersicht rechts oben auf das Personenicon. Es öffnet sich ein Kontextmenü.

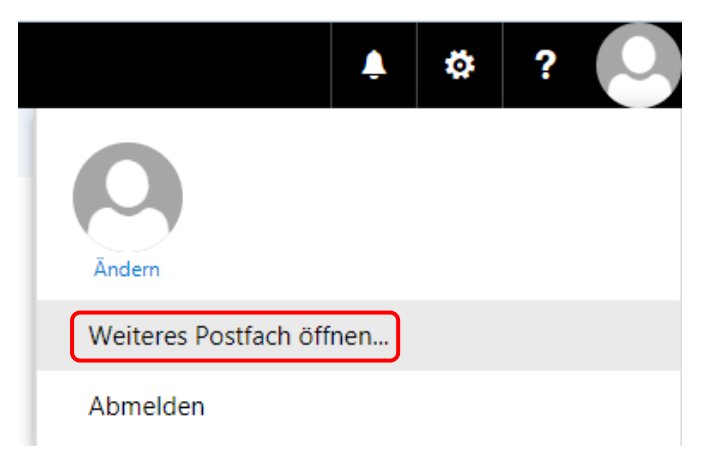

*Abbildung 5 - Hinzufügen eines freigegebenen Postfachs*

Hier klicken Sie bitte auf **Weiteres Postfach öffnen…**

In dem sich öffnenden Kontextmenü können sie im Verzeichnis nach dem Namen des freigegebenen Postfachs/der freigegebenen Person suchen.

Das Postfach wird nun unterhalb Ihres Postfaches angezeigt und kann von Ihnen bearbeitet werden.

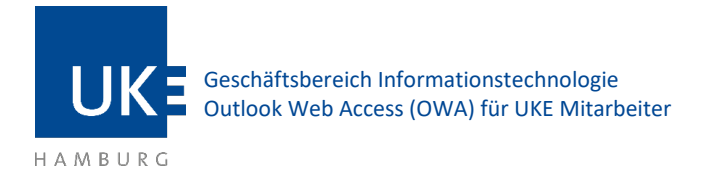

## <span id="page-5-0"></span>7 Optionen und Einstellungen

Weiterleitungen, Out-of-Office-Nachrichten und viele andere Konfigurationen stellen Sie im Options-Menü ein. Sie gelangen zu dieser Seite über das **Zahnrad** oben rechts und dann auf **Optionen**.

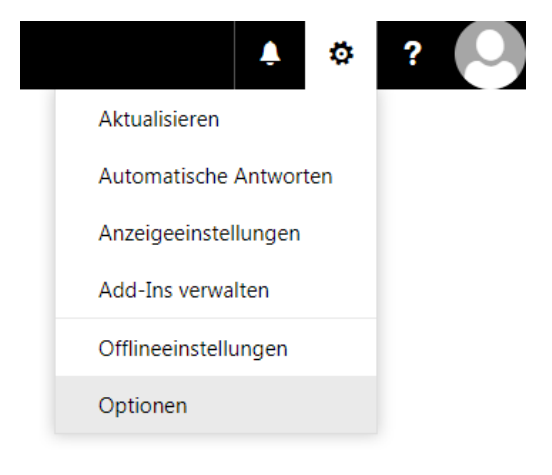

*Abbildung 6 – Optionsmenü*

<span id="page-5-1"></span>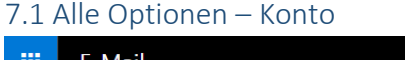

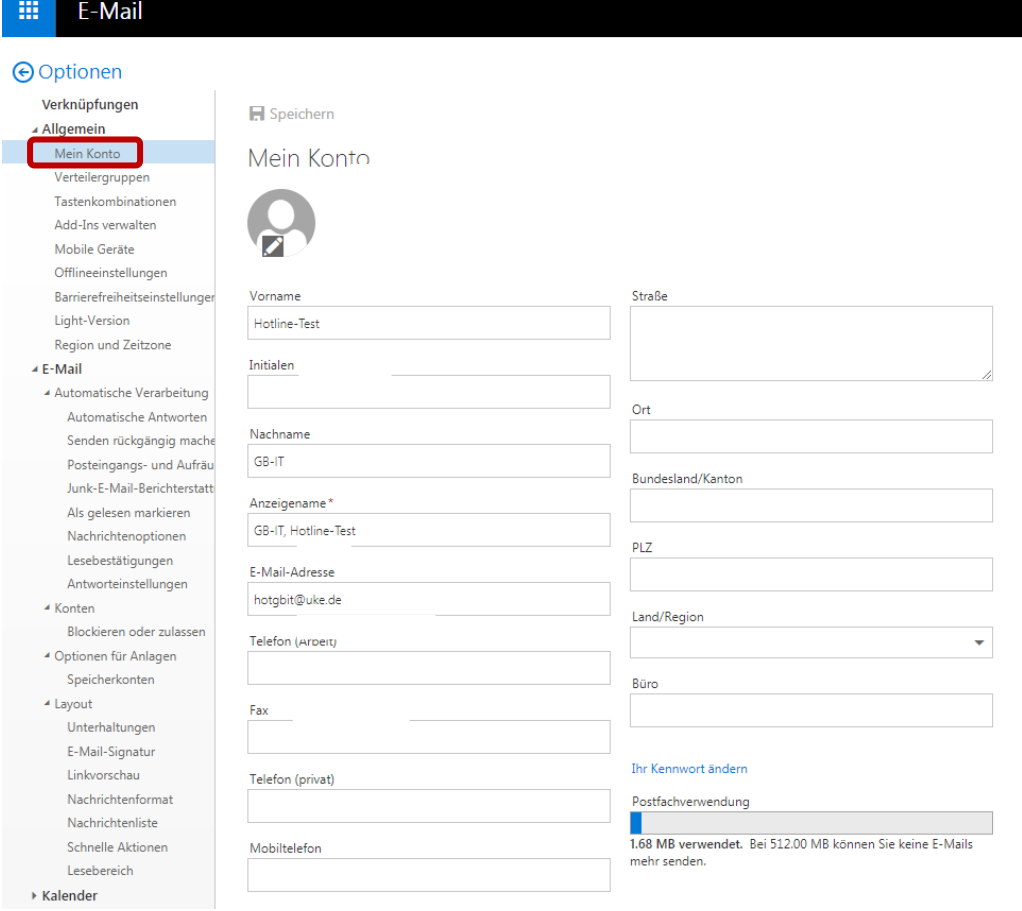

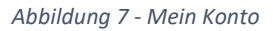

Hier können Sie Ihre eigenen Informationen sehen und Ihr Kennwort ändern.

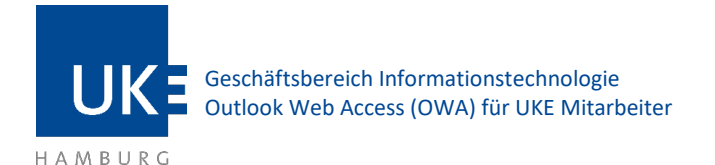

#### <span id="page-6-0"></span>7.2 Gruppen

Verteilergruppen werden zentral vom GB-IT erstellt.

Stellen Sie hierzu bitte den entsprechenden Zugriffsberechtigungsantrag (GWIS, KIS1 oder KIS2) und schreiben in das Bemerkungsfeld, wie der Verteiler heißt und wer der Administrator sein soll.

<span id="page-6-1"></span>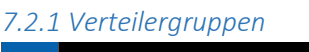

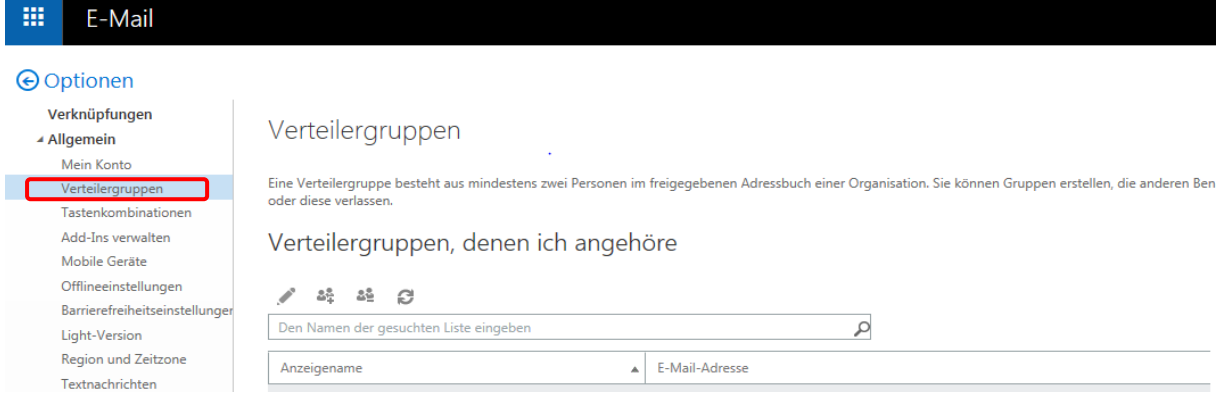

*Abbildung 8 - Optionsmenü für Verteilergruppen*

Im Bereich Verteilergruppen können die Administratoren von bestehenden Verteilern die Kontakte auswählen, die in den Verteiler aufgenommen werden sollen. Diese wählen Sie aus dem globalen Adressbuch aus, wenn sie auf **Hinzufügen** klicken.

Externe Kontakte (nicht UKE-Mailadressen) können Sie nur dann in den Verteiler aufnehmen, wenn sie die Adresse in Ihre persönlichen Kontakte aufgenommen haben.

#### <span id="page-6-2"></span>7.3 Mail-Layout-Optionen

In diesem Bereich finden sich Einstellungen für die E-Mail-Signatur und weitere

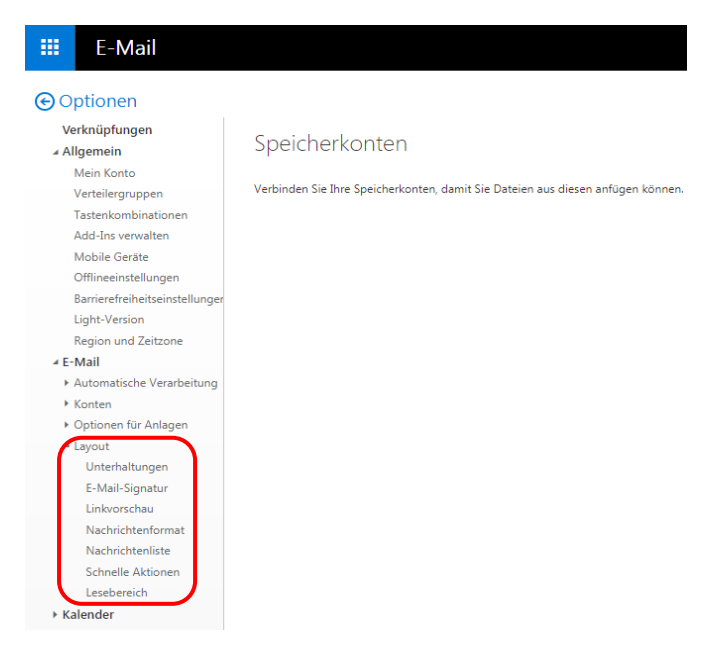

*Abbildung 9 - Layout-Optionen*

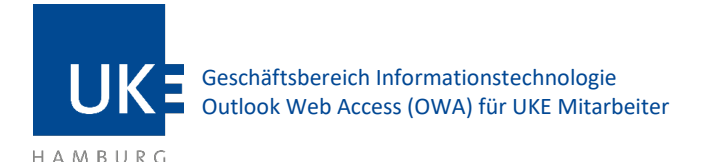

#### <span id="page-7-0"></span>*7.3.1 Signatur*

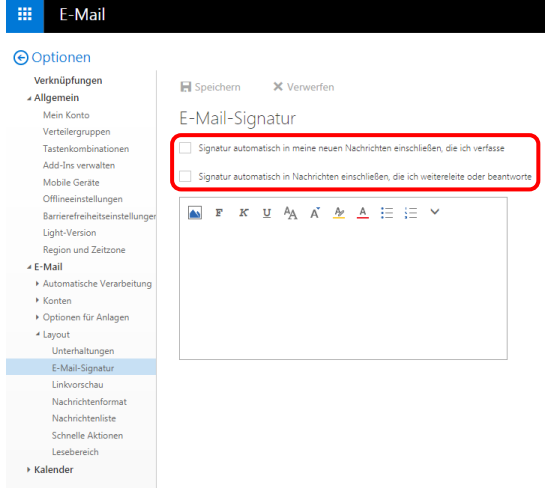

Die Signatur ist der Text, der unter ihren E-Mails erscheint. In der Regel sollten dort Ihre Kontaktinformationen eingegeben werden.

Eine Vorlage für Ihre Signatur entnehmen Sie bitte den Vorgaben der Unternehmenskommunikation.

Den Text für Ihre Signatur erfassen Sie im Textfeld. Setzen Sie im Anschluss die Haken bei Signatur automatisch in eigene gesendete Nachrichten und Antworten einschließen, um die Signatur in jede E-Mail einzufügen.

*Abbildung 10 – Signatur einrichten*

#### 7*.3.2 Nachrichtenformat*

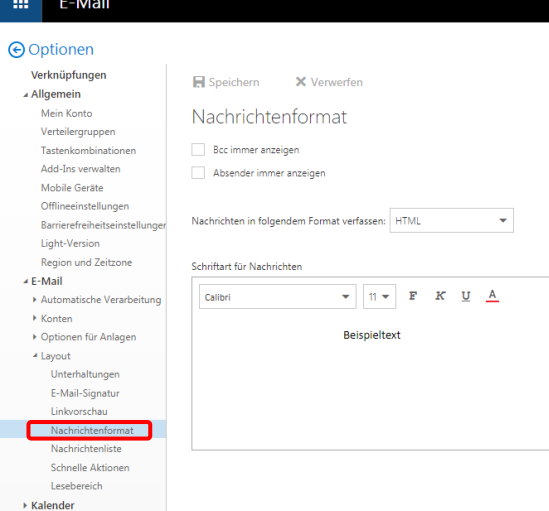

*Abbildung 11 - Nachrichtenformatierung*

#### wählen, wird dies unterbunden.

Der Bereich Nachrichtenformat gibt ab, wie ihr E-Mails formatiert werden.

**Bcc**: Die sogenannte Blind-Kopie Option für Ihre E-Mail. Adressen, die hier eingetragen werden, können von anderen Empfängern der Mail nicht als Empfänger erkannt werden.

**Absender immer anzeigen**: Wenn Sie diese Option wählen, wird ihnen der Absender der Mail in der Übersicht angezeigt.

**Nachrichten in folgendem Format verfassen**: Hier können Sie zwischen **HTML** und **nur Text** wählen. Die Option HTML ermöglicht eine Formatierung der Nachricht und erlaubt auch verschiedene Farben und Grafiken innerhalb des Nachrichtentextes. Wenn Sie die Option nur Text

**Schriftart für Nachrichten auswählen**: Hier können Sie die **Schriftart**, **Schriftgröße** und **Schriftfarbe** für ihre Nachrichten auswählen. Sie können hier auch bestimmen, ob der Text immer **fett**, **kursiv** oder **unterstrichen** dargestellt werden soll. Einstellungen die sie hier vornehmen bestimmen die Standard-Formatierung Ihrer E-Mail-Nachricht. Dies bedeutet nicht, dass sie innerhalb ihrer geschriebenen Nachricht nicht noch weitere individuelle Formatierungen einzelner Worte oder Sätze vornehmen können.

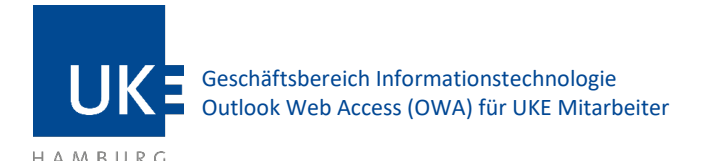

## <span id="page-8-0"></span>*7.3.3 Lesebestätigung*

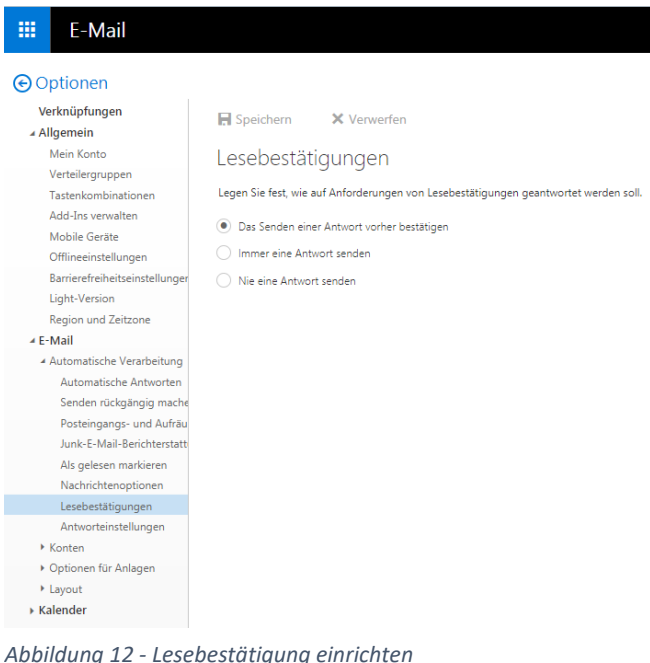

Hier können Sie bestimmen, wie mit angeforderten Lesebestätigungen für E-Mails verfahren wird, die vom Absender der E-Mail angefordert wurden.

**Das Senden einer Antwort vorher bestätigen**: In diesem Fall wird ihnen ein Hinweis gezeigt, dass der Absender eine Lesebestätigung gefordert hat. Sie können dann entscheiden, ob sie die Bestätigung senden möchten oder nicht.

**Immer antworten**: Das OWA sendet automatisiert eine Lesebestätigung, ohne noch einen weiteren Hinweis diesbezüglich zu geben. Sie bekommen in diesem Fall nicht mit, ob eine Lesebestätigung angefordert wurde oder nicht.

**Nie eine Antwort senden**: Hier spielt es

keine Rolle, ob eine Lesebestätigung angefragt wurde oder nicht. Es wird keine Antwort gesendet. Sie erhalten hierüber auch keine weitere Information.

#### <span id="page-8-1"></span>*7.3.4 Unterhaltungen*

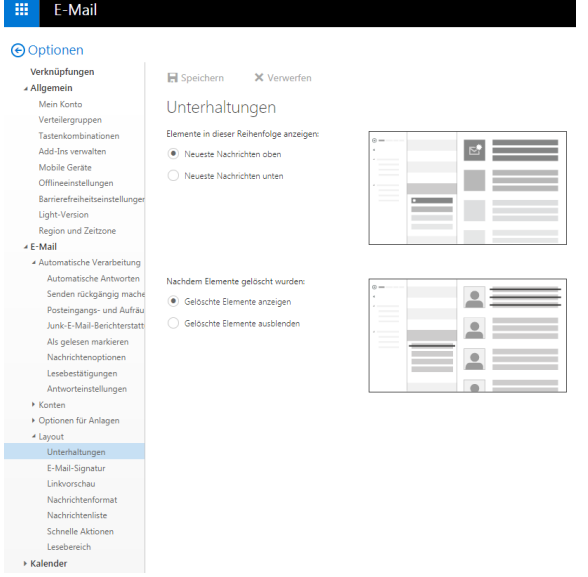

Sie haben im OWA die Möglichkeit, Ihre E-Mails im Unterhaltungsmodus anzuzeigen. In diesem Fall werden E-Mails die zu einer Unterhaltung gehören zusammengefasst. In diesem Bereich können Sie bestimmen, wie für die Unterhaltungen die Reihenfolge der E-Mails sein soll.

**Neueste Nachricht oben**: Wird auf eine Mail geantwortet, erscheint die neue Nachricht ganz oben. Ältere Nachrichten werden der Reihe nach angefügt, so dass die ursprüngliche E-Mail an unterster Stelle zu finden ist.

**Neueste Nachricht unten**: Neue Nachrichten werden ganz unten an die Unterhaltung angeschlossen.

*Abbildung 13 - Unterhaltungsoptionen*

**An Sortierreihenfolge des Lesebereichs anpassen**: Die Nachricht wird in die Sortierung ihrer übrigen

E-Mails angepasst. Es wird keine Unterhaltung angezeigt sondern jede Mail taucht an ihrer Position auf.

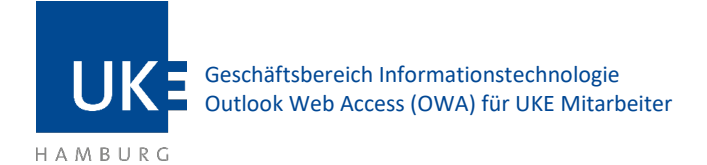

**Unterhaltungsstruktur anzeigen**: E-Mails die zu einer Unterhaltung gehören werden als solche gebündelt angezeigt. Die Sortierung richtet sich nach der neuesten Antwort aus der Unterhaltung.

**Gelöschte Elemente ausblenden**: Wenn Sie innerhalb einer Unterhaltung einzelne E-Mails löschen werden diese trotzdem angezeigt, sofern Sie hier den Haken nicht setzen.

#### <span id="page-9-0"></span>*7.4 Barrierefreiheit*

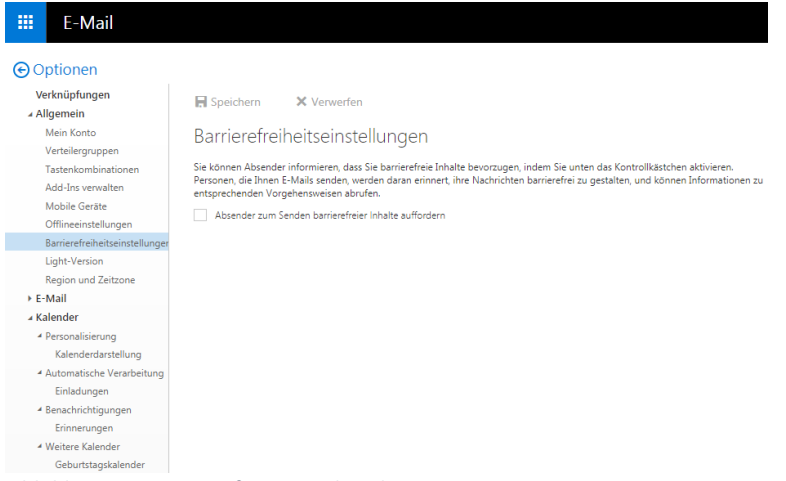

Für Menschen mit eingeschränktem Sehvermögen sowie für Blinde bietet das OWA eine Unterstützung an, damit das OWA verwendet werden kann. Um diese Unterstützung zu aktivieren muss hier der Haken gesetzt werden.

*Abbildung 14 - Barrierefreien Modus aktivieren*